# **Quick Step Guide for TripDirect Requesters**

#### **How to Register/Log in**

1) Open your Internet Browser (Internet Explorer, Firefox, etc). Type the following into the web address bar: [www.myschoolbuilding.com.](http://www.myschoolbuilding.com/) Press the Enter key or click on **Go**. Enter the account number (1308623872) then click on **Submit Organization**. Or you can use the following link to access the login page:

[https://www.myschoolbuilding.com/myschoolbuilding/tdgateway.asp?acctNum=](https://www.myschoolbuilding.com/myschoolbuilding/tdgateway.asp?acctNum=1308623872)1308623872

**HELPFUL INFORMATION: You can create a shortcut to your desktop, find a blank area on this screen and right click on your mouse. You will have the option to create a shortcut or add to your favorites. Creating a shortcut will add an icon to your desktop. You can double click it the next time you want to sign in.**

2) You will be prompted to enter your email address then click **Submit**. **If you have been to this website before and have entered a trip request into the system, you are already registered as a user. Enter your email address then proceed to page 2, "How to Submit a request".**

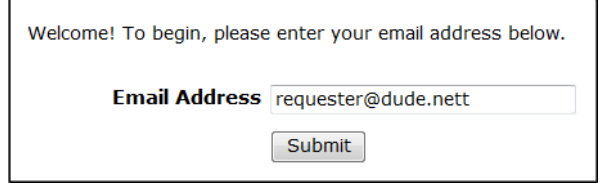

3) If you are a new user, the system will not recognize you right away. Enter your last name to proceed with the registration process. Click **Submit** to continue.

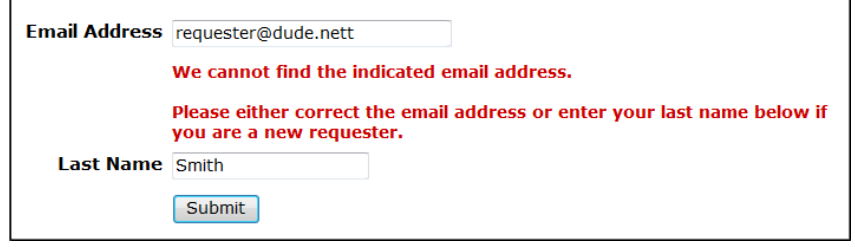

4) Enter your first name then click **Submit**. The Phone, Cell Number, and Pager fields are optional; however you may be required to enter your phone number on the next page.

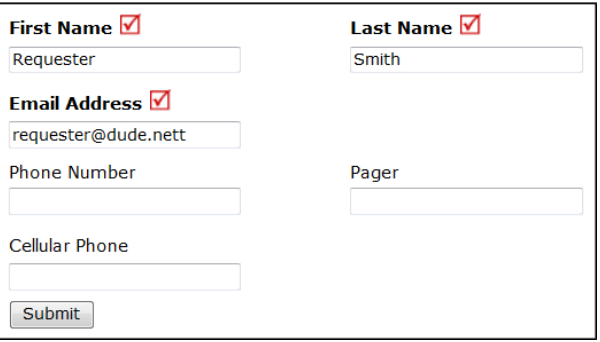

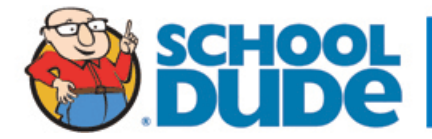

#### **How to Submit a Request**

Make sure you are on the **Trip Request** tab at the top of the screen.

## **NOTE: ANY FIELD MARKED WITH 19 IS A REQUIRED FIELD**

- The **Booked By** section will be filled in with your contact information according to how it was entered upon registration.
- Most of the fields within the **Booking Details** section are "required", such as the **Trip Name**, departing **Location**, and **Organization**. You may also need to select a **Budget Code** (If available).

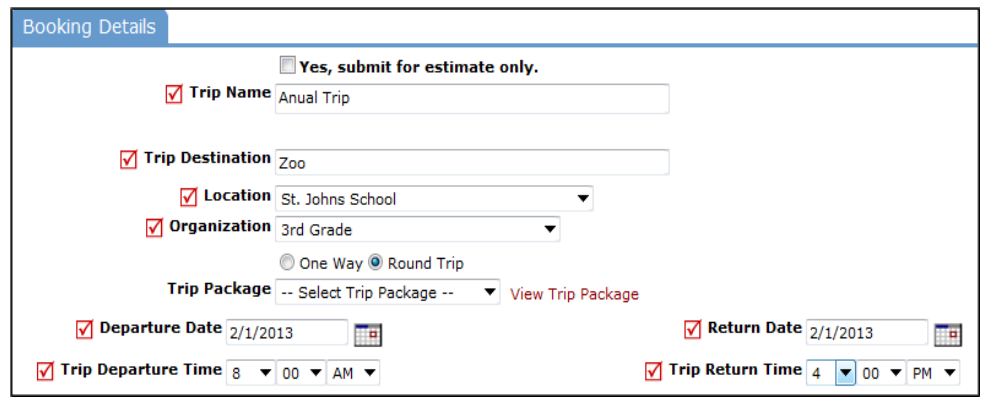

 Select the **Transportation Type** that is needed for your trip. Click on the icon next to the Transportation Type description to select it.

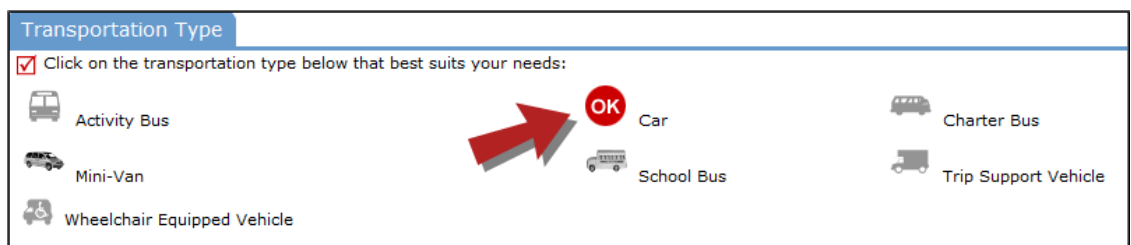

- Enter the Trip Contact. Check the box next to **Yes, the 'Booked By' requester information is the same as the 'Trip Contact' information** if you are going to be the contact person for the trip.
- Enter the **Number of Students**.
- You can add additional information for the trip in the **Faculty**, **Supervising Adults**, **Educational Objective**, and **Special Needs and/or Trip Requirements** boxes.
- Once the trip request form is completed, enter the submittal password of **'panthers'**.
- Click on the **Submit Request** button.

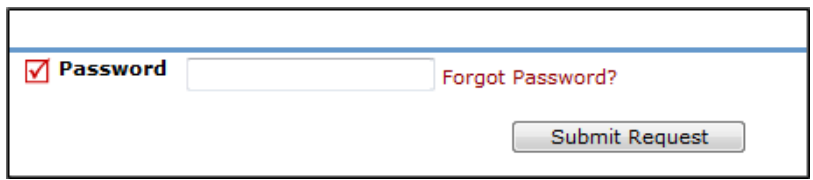

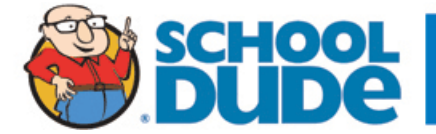

## **My Requests Tab**

You can view any requests that you have entered into the system by clicking on the **My Requests** tab. Hover your mouse over the **Shortcuts** link and click on **My Trip Requests**. You will see a listing of any request that you have entered into the system. You are also able to print out a listing of your requests by clicking on the printer icon.

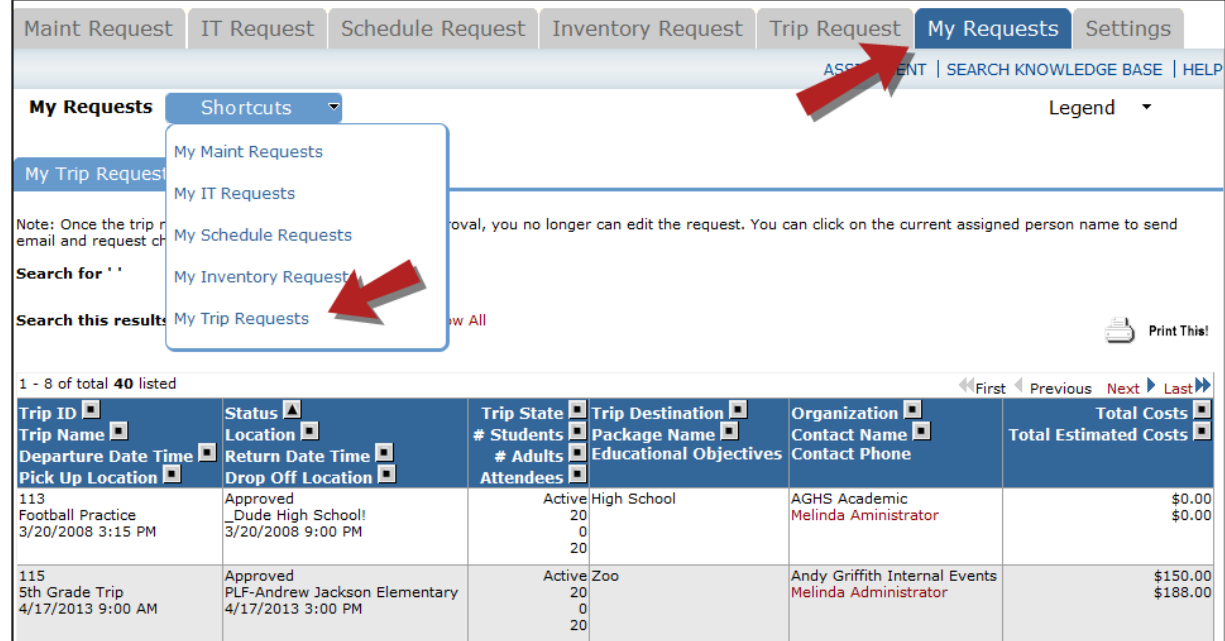

On this screen you will see up-to-date information on your request including:

- Status
- Trip ID number for referencing.
- The Departure and Return Dates and Times.
- Estimated and actual costs associated with the trip.
- The trip contact person.

#### TIPS:

- You can search for any trip request by typing in a keyword in the box next to **Search this results for** then click on **GO.** This will pull up any of your requests according to the keyword that you searched for. (Example: If you types in "Athletics", it would have pulled up any request dealing with Athletics).
- Click on the **Trip Request** Tab to enter a new request.

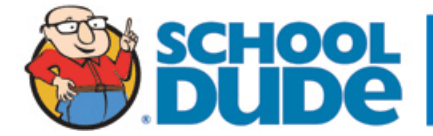

## **Need Help?**

There are several ways to get help for any questions that you may have. Click on the **Help** link located in the upper right hand corner of your screen.

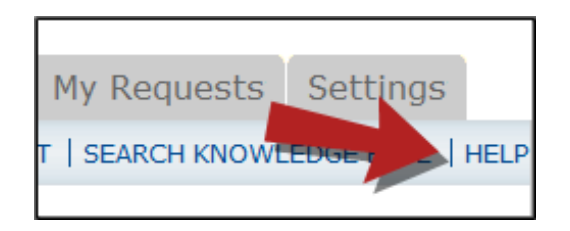

Once you click on Help link, you will see a screen which will list a few help options. If included, you will see a listing of local phone numbers that can be used to contact someone within your organization. Additionally, you will see a link to download the TripDirect Requester Manual as well as being able to access the Online Help page.

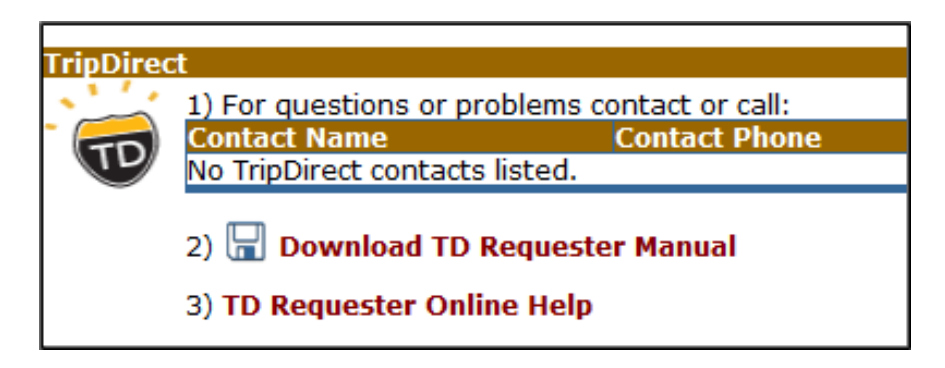

If you select the **TD Requester Online Help** option you can click on the links under the **Table of Contents** heading. These headings will explain further how to navigate through the MySchoolBuilding.com page.

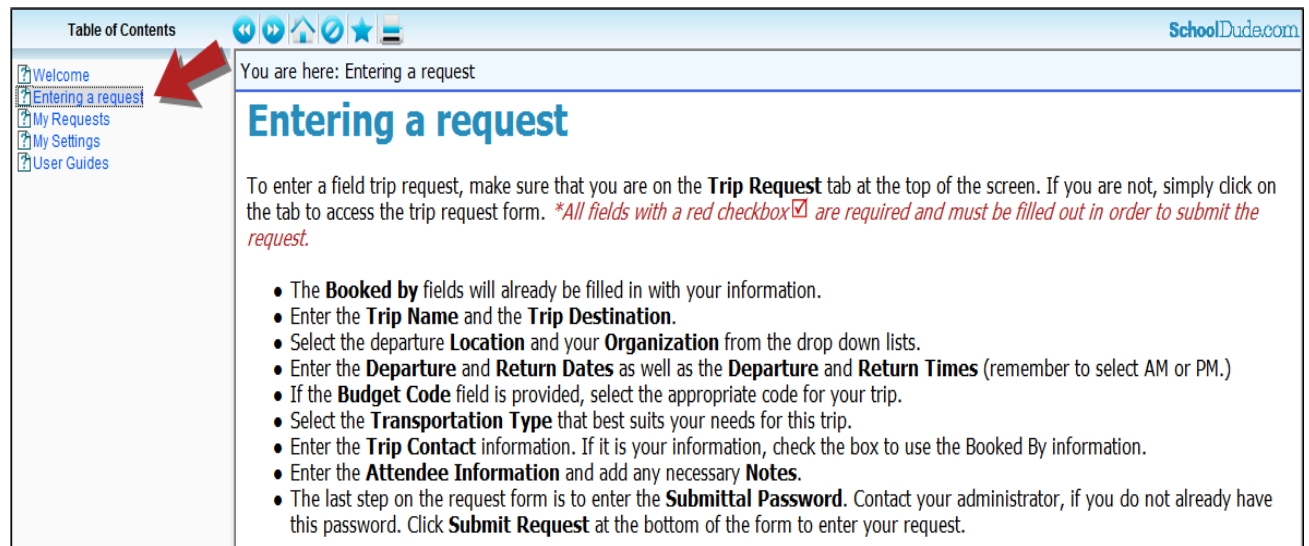

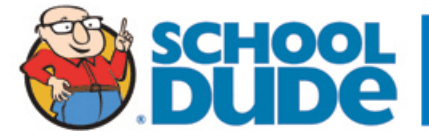